### **Tips for linking to a Tru-Test weigher**

- 1. For a stick reader linked to a weigher, change the stick reader configuration so the EID Output Format is set to **Decimal**. If you using a tag file then set the stick reader output to **ISO Decimal**.
- 2. TerminaƟ on Output can be either *<CR>* or *<CR><LF>*
- 3. Tag files can be uploaded using the computer software (EziLink). See the QS for loading a tag file.
- 4. Tru-Test manual says Damp System should be set to **Super Damp III (cattle)** it is the most accurate and should be the default. Super Damp III (sheep) is for fast weighing but is less accurate.
- 5. An SDL150 race reader that has been paired with a weigh head becomes very slow to re-connect to the computer if you need to change settings through SDL Connect. The SDL150 will first scan for the weigh head before the BT will connect to the PC so you must be patient!
- 6. A Tru-Test weigher that was linked previously to a Tru-Test stick reader or Tru-Test race reader will not easily give up that connection - you might have to manually delete an old connection to get it to re-link to something else.

### **Tru-Test EziWeigh7 and EziWeigh7i**

- $\triangleright$  links to the Shearwell stock recorder pairing code 0000 or leave blank.
- $\triangleright$  EziWeigh 7 links to red or blue stick reader through SDL Connect on the PC.
- $\triangleright$  EziWeigh 7i links to blue stick reader ONLY.
- $\triangleright$  links to a an SDL150 panel reader through SDL Connect on the PC.

### **Link to a Shearwell stock recorder**

- » On the EziWeigh, in **Menu > Setups,** set *Auto Record* to *Off .*
- » On the stock recorder open the Bluetooth Manager
- » *Scan* to locate the signal from the EziWeigh.
- » Highlight **EziWeigh** and tap *Pair*. On the Authentication screen enter the passcode 0000, or if that fails then leave the passcode blank. Tap *Next*.
- » Choose a BSP port and tap *Done*.
- » In FarmWorks, go to *OpƟ ons > Weigher*
- » Select *Tru-Test*; use the buttons to select the correct BSP port. Test the connection.
- » Escape to sheep or cattle procedures to start weighing.

### Link to a Blue Stick or SDL150 using SDL Connect

- » Find the Bluetooth address of the weigher. It will either be on a sticker on the back, or go into **Menu > Setups** and scroll down till you find the BT address.
- » Open SDL Connect on your computer and connect to your stick reader or race reader.
- » Click on *Configure Stick*.
- » Set the **EID Ouptput Format** to *Decimal*
- » Scroll down to find the *Weigher Bluetooth ID* field. Type in the Bluetooth ID number for your weigher. Click **Save Configuration** and *Quit*.
- » On a Mac computer, click on *Peripherals* and make the same changes. Click *Save*.
- » Turn on your stick reader by holding down the green button. Release the button when *Link* to Weigher appears. The blue light on the stick will glow when a Bluetooth link is made.
- » Power on your SDL150 race reader by connecting it to the mains. The blue light will flash until it connects to the weigher.
- » On the EziWeigh7i push the **Menu** button. Use the down arrow to move to Setups. Press *Enter.*
- » Use the down arrow to move to **Auto Record**. Press the Enter button to select **Auto Record with ID.** Press the *Esc* button twice to exit.

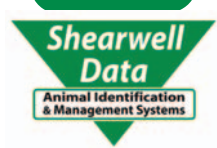

# **Quick Start - Link to Tru-Test Weighers**

### **XR5000**

- $\triangleright$  links to the Shearwell stock recorder pairing code 0000.
- $\triangleright$  links to red or blue stick reader through SDL Connect on the PC.
- $\triangleright$  links to a an SDL150 panel reader through SDL Connect on the PC.

#### **QS Link to a Shearwell stock recorder**

- » Power on the XR5000.
- » On the Home screen, select **Settings**
- » Select *Next page*. Select *Connections*. Select *Bluetooth*. Make sure Bluetooth is on.
- » On the stock recorder link the XR5000 using the Bluetooth Manager.
- » The name of the weigher is ID5000. The pairing code is **0000**.
- » In FarmWorks, go to *OpƟ ons > Weigher.* Select *Tru-Test.*

### **QS Link to a Red or Blue Stick or SDL150 using SDL Connect**

- » On the weigher *Home* screen use the soft keys to press **Settings**, then **Next Page**.
- » Press *General Setup*. Then press the *About* key. Note the Bluetooth address. Press the Home button to return to the Home screen.
- » Select *Settings.* Select *Information to display and record.*
- » Use the down arrow to select EID. Push the Enter button to put a tick in the EID box. Open the Weigh screen - the EID field should be visible under VID.
- » Open SDL Connect on your computer and connect to your stick reader.
- » Click on *Configure Stick*.
- » Set the **EID Ouptput Format** to *Decimal* ( or anything except UK WYSIWYG). (If you are also using a tag bucket set the Output Format to ISO Decimal).
- » Scroll down to find the *Weigher Bluetooth ID* field. Type in the Bluetooth ID number for your weigher. Click **Save Configuration** and *Quit*.
- » On a Mac computer, click on *Peripherals* and make the same changes. Click *Save*.
- Turn on your stick reader by holding down the green button. Release the button when *Link* to Weigher appears. The blue light on the stick will glow when a Bluetooth link is made.
- » The EID number will now be displayed on the front screen of the XR5000 during weighing.

### **QS Tips for using an XR5000**

- 1. Tag files can be uploaded using the PC software (EziLink). If you are using a tag bucket, set the Output Format to ISO Decimal. The tag file must have the EID formatted as ISO Decimal too. ISO Decimal is 3 digits, space, then 12 digits.
- 2. If the entire VID won't display all the digits it's because the font size is set to display large, and there's not enough space in the field. Change the size of the VID by pressing **Options** then *Modify VID setings,* and set the *Display Size* to *Normal*.
- 3. The XR5000 has its own Bluetooth Manager that can successfully pair to a blue stick reader or the SDL150 race reader. However you need to change the tag output format so you might still need to link the reader to SDL Connect on a PC.

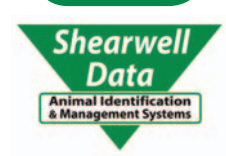

## **Quick Start - Link to Tru-Test Weighers**

### **ID3000 - with Shearwell Bluetooth installed**

- $\triangleright$  links to the Shearwell stock recorder pairing code 1111.
- $\triangleright$  links to red stick reader through SDL Connect on the PC.
- $\triangleright$  does NOT link to a blue stick reader or SDL 150 race reader.

### **Link to a Shearwell stock recorder**

- » Power on the ID3000. On the main screen, select *SETUP.*
- » On the Setup page, press the soft blue button under **SERIAL**.
- » Serial Output must be **X** (off): other settings don't matter.
- » On the stock recorder open the Bluetooth Manager
- » *Scan* to locate the signal from the ID3000.
- » Highlight **ID3000** and tap *Pair*. On the Authentication screen enter the passcode 1111. Tap *Next*.
- » Choose a BSP port and tap *Done*.
- » In FarmWorks, go to *OpƟ ons > Weigher*
- » Select *Tru-Test*; use the buttons to select the correct BSP port. Test the connection.
- » Escape to sheep or cattle procedures to start weighing.

### **QS Link to a Red Stick using SDL Connect**

- » Power on the ID3000. On the main screen, select *SETUP.*
- » On the Weighing Screen Setup page, arrow over to the right-hand side (RHS) and tick **EID.**
- » Press the soft blue button under **SERIAL**.
- » Printer Output doesn't matter: **SERIAL OUTPUT** must be **X** (off).
- » **CON 1 INPUT** must be ticked (on); EID,RS232; 9600bps; CON 1 MIN CHARS must be set to 16
- » **CON 2 INPUT** must be **X** (off )
- » Open SDL Connect on your computer and connect to your stick reader.
- Click on *Configure Stick*.
- » Set the **EID Ouptput Format** to *Decimal* (If you are also using a tag bucket set the Output Format to ISO Decimal).
- » Scroll down to find the *Weigher Bluetooth ID* field. Type in the Bluetooth ID number for your weigher - this is found on the label on the back of the weigher.
- » Click **Save Configuration** and **Quit**.
- » On a Mac computer, click on *Peripherals* and make the same changes. Click *Save*.
- » Turn on your stick reader by holding down the green button. Release the button when *Link* to Weigher appears. The blue light on the stick will glow when a Bluetooth link is made.
- » The EID number will now be displayed on the front screen of the ID3000 during weighing.

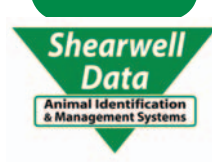

### **ID3000 - with Tru-Test Bluetooth factory-installed**

- $\triangleright$  links to the Shearwell stock recorder NO pairing code.
- $\triangleright$  links to red or blue stick reader through SDL Connect on the PC.
- $\triangleright$  links to a an SDL150 panel reader through SDL Connect on the PC.

### **QS Link to a Shearwell stock recorder**

- » Power on the ID3000. On the main screen, select *SETUP.*
- » On the Setup page, press the soft blue button under **SERIAL**.
- » Serial Output must be **X** (off): other settings don't matter.
- » Press the soft blue button under **B.TOOTH** (bottom right-hand corner of the screen).
- » BLUETOOTH should be ticked (on); others settings don't matter.
- » On the stock recorder open the Bluetooth Manager
- » *Scan* to locate the signal from the ID3000.
- » Highlight **ID3000** and tap *Pair*. On the Authentication screen enter the passcode 1111. Tap *Next*.
- » Choose a BSP port and tap *Done*.
- » In FarmWorks, go to *OpƟ ons > Weigher*
- » Select *Tru-Test*; use the buttons to select the correct BSP port. Test the connection.
- » Escape to sheep or cattle procedures to start weighing.

### **QS Link to a Red or Blue Stick or SDL150 using SDL Connect**

- » Power on the ID3000. On the main screen, select *SETUP.*
- » On the Weighing Screen Setup page, arrow over to the right-hand side (RHS) and tick **EID.**
- » Press the soft blue button under **SERIAL**.
- » PRINTER OUTPUT settings don't matter.
- » SERIAL OUTPUT and CON 1 INPUT and CON 2 INPUT should be all be **X** (off ).
- » Press the soft blue button under **B.TOOTH** (bottom right-hand corner of the screen).
- » **BLUETOOTH** should be ticked (on); **BLUETOOTH INPUT** should be ticked (on).
- » **BLUETOOTH MIN CHARS** should be set to 16.
- » Note the Bluetooth address. Return to the main screen.
- » Open SDL Connect on your computer and connect to your stick reader or race reader.
- » Click on *Configure Stick*.
- » Set the **EID Ouptput Format** to *Decimal* (If you are also using a tag bucket set the Output Format to ISO Decimal).
- » Scroll down to find the *Weigher Bluetooth ID* field. Type in the Bluetooth ID number for your weigher. Click **Save Configuration** and **Quit**.
- » On a Mac computer, click on *Peripherals* and make the same changes. Click *Save*.
- » Turn on your stick reader by holding down the green button. Release the button when *Link* to Weigher appears. The blue light on the stick will glow when a Bluetooth link is made.
- » The EID number will now be displayed on the front screen of the ID3000 during weighing.

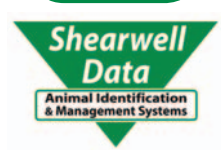